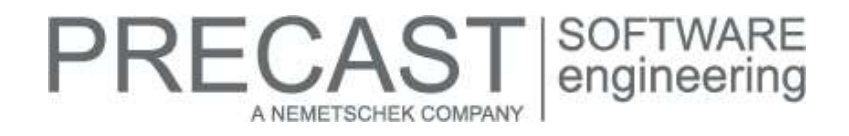

# **Service Release for PLANBAR 2018-0-2**

You can only use this version if you have already installed the following version:

DVD number 02-02-12-17-FTW (PLANBAR 2018-0-1 Release)

Possible initial versions: PLANBAR 2018-0-1 Release

# **How to download the installation file:**

[www.precast-software.com/de/service/downloads/#re](http://precast-software.com/service/download.php)lease2018-0-2 Download file: PLANBAR-Update\_2018-0-2.zip

# **How to install:**

- 1. We recommend backing up the data before you start installing.
- 2. Check that your computer is running PLANBAR 2018-0-1.
- 3. Exit PLANBAR 2018-0-1 and start the PLANBAR-Update\_2018-0-2.exe installation file.
- Do this for every computer running PLANBAR 2018-0-1.
- 4. Follow the instructions displayed on screen.

Contact Technical Support if you want to update an older Allplan Precast version or PLANBAR version.

# **Where to turn for support:**

Our Technical Support answers your questions about installing and updating: Telephone: +43 662 423377; fax: +43 662 854111 610; email: support@precast-software.com Hotline service hours: Monday to Thursday from 8 am to 12 noon and from 1 pm to 4 pm; Friday from 8 am to 12 noon

This service release includes the following features:

# **General:**

We edited and corrected various messages of Quality Reporter. As a result, PLANBAR is now more reliable.

PLANBAR starts more rapidly on computers running Windows 7.

Building structure

You can assign and save planes to structural levels when creating or editing a building structure.

Managing data (projects, drawing files and layouts)

■ You can process projects with project-specific attributes even more rapidly.

Workgroup, Workgroup Online

- The last project you selected is marked the next time you open the 'New Project, Open Project' dialog box.
- When you delete plane models using 'Floor Manager', the program deletes the associated XML-files from the local file storage and the FTP server too.
- You can now assign a building structure from a template in a workgroup online project without a building structure.
- The 'Locking Info Administration' tool for unlocking online projects lists locking info of all drawing files.
- Several users working in a workgroup environment can switch between drawing files more rapidly.
- We enhanced the upload of workgroup online projects. The 'associations.dat' message is not displayed anymore.
- Both users in a workgroup environment and users in a workgroup online environment working together on a compressed project can open drawing files without difficulty.
- When both users in a workgroup environment and users in a workgroup online environment work together on a project, the users in the workgroup environment can see which drawing files are open in the workgroup online environment. Active drawing files can only be opened in reference mode.

# RECAST SOFTWARE<br>
engineering A NEMETSCHEK COMPANY

Allplan Share

- When you select 'Last opened' in the 'New Project, Open Project' dialog box, the Bimplus login no longer opens multiple times before the project list opens.
- If another user has created a project on Bimplus or linked a project with Bimplus, you can now press the F5 key to update the project list in the 'New Project, Open Project' dialog box.
- When you copy or move projects to Bimplus, the program updates the project list, adding new projects to the project list.
- You open the 'Settings for ...' dialog box by clicking the 'Settings' icon in the 'Task Board' palette. The title bar of this dialog box now displays the project name instead of the internal project ID.
- When you create a new project by clicking 'New' on the welcome screen and save this project on Bimplus, you can now choose to open the Bimplus project administration to define the project users, for example. This is the same as opening the Bimplus project administration from the 'New Project, Open Project' dialog box.
- The 'New Project, Open Project' dialog box displays the 'Created on' attribute for projects.
- The program checks the user rights when you invite users to a project on Bimplus. Project viewers (who are not authorized to edit a project) can no longer see the teams.
- The shortcut menu for showing Bimplus server files also lists file attachments.
- You can now copy a local project to Bimplus and create a new Bimplus project at the same time. The program no longer issues a message even when the project is very large.
- You can use the '< Back' button to correct entries while creating a new Bimplus project without a project template. When you select 'Allplan logging (trace)' - 'Write to Allplan.out file' in the Services application, the program now
- logs the time too. This helps Technical Support handle requests concerning Allplan Share and Workgroup Online. After having linked and unlinked Bimplus projects, you can link these Bimplus projects with Allplan again without
- seeing a message.

## Data conversion

We enhanced conversion of specific drawing files from Allplan 2017 and PLANBAR 2017.

Managing data (projects, drawing files and layouts)

You can now process projects with project-specific attributes more rapidly.

Libraries - Python Parts

- We enhanced Python Parts in various places.<br>■ We undated some of the PythonParts that con
- We updated some of the PythonParts that come with the program.
- When you change the geometry of PythonParts with reinforcement, the program also updates the weight displayed in the palette.

User interface

- We enhanced the 'Task Board' palette, making it react more rapidly to entries.
- We rearranged some tools on the Actionbar and in the 'Actionbar Configurator' dialog box.
- We enhanced the flyout icons of the last tools you selected in minimized task areas.
- Flyouts always open so that you can access all tools without difficulty.
- You can minimize a floating Actionbar. However, it always includes at least the three icons at top right.
- We rearranged the tools and renamed the tasks in the 'Technical Building Equipment' role.
- Actionbar Configurator: Task areas and tools are sorted alphabetically in all languages.
- We enhanced conversion of specific drawing files from Allplan 2017 and PLANBAR 2017.

We enhanced import and export in various ways:

- A user can log in to Bimplus only once. The second time this user logs in to Bimplus (for example, at home), the program cancels the first login (for example, at the office) automatically.
- The program creates and updates materials correctly when uploading data from Allplan to Bimplus.
- We enhanced IFC4 export of specific profiles as IFCBeam or IFCMember object types.
- We enhanced IFC4 export; the progress bar indicates the export status correctly.
- We enhanced PDF export of several layouts under Windows 7.
- We enhanced data exchange with Nevaris using the 'Quantities.rdlc' report.

Animation

■ You can now select the 'Location' in the 'Surroundings' tool without any problems.

## Modeling

- 'Extrude Along Path' behaves in the same way as in earlier versions.
- 'Rotate' lets you use a part of the outline as the axis of rotation.
- '3D Curve from Axis and Gradient' matches station points correctly even when you open this tool straight from the Actionbar.

 $\mathsf{RECAST}|_{\mathsf{engineering}}^{\mathsf{SOFTWARE}}$ 

A NEMETSCHEK COMPAN

■ We enhanced point snap for 3D objects in sections.

## Basic features

- The shortcut menu of a circle includes the 'Fillet' tool.
- When you select the 'Copy and Rotate' tool on the context toolbar while editing an element using direct object modification, it is possible to enter the number of copies.
- The 'Modify Offset' tool detects lines or components in drawing files open in reference mode, using these lines or components as reference lines.
- You can match text parameters from drawing files open in reference mode.
- If the background color of the viewport is black, texts you modify using 'Edit Text' are visible in the editor. The program snaps to reference points of dimension lines.

#### Labeling

 When you copy components belonging to a wall (such as openings), the program neither selects nor copies the wall label (label style).

## Dimensioning

You can create dimension lines based on existing dimension lines in reference drawing files.

## **Architecture**

- The program no longer copies and inserts window SmartParts automatically in openings with specific line styles or area styles.
- When you delete individual layers from multilayer finishing surfaces, the 'Room' dialog box updates the attributes correctly.
- Using the 'Generate section' palette, you can define a heading preceding the section identifier. The program displays this heading even when you take the section parameters from an existing section.
- When you activate or deactivate the scale indicator of a section, the program does not change the text parameters.
- After you have exported data using 'Export Attributes', the program sets some attributes in the XAC file to values that have not been saved as proposed values yet. When you import the data using 'Import Attributes', the program displays these values correctly.
- We enhanced the selection preview of some smart symbols with element groups.
- The dialog line no longer flickers while you are drawing walls.
- When you delete individual layers from multilayer finishing surfaces, the 'Room' dialog box updates the attributes correctly.
- When you click 'Off'', the program deletes neither the thickness nor the factor of vertical surfaces and finishing surfaces but resets the thickness and factor of these surfaces to 0. For example, this is useful for including rooms in wizards.

#### **Attributes**

- We enhanced the import of attributes for vertical surfaces from project templates.
- Attributes of AX 3000 MEP components you export from Allplan using 'Export Attributes' and edit in MS Excel can be imported correctly using 'Import Attributes'.
- The IFC attribute group includes three new default attributes: 'OmniClass number', 'OmniClass title' and 'UniClass number'. You can enter 60 characters for each attribute.
- When importing large volumes of attribute data using 'Import Attributes', you can skip the new dialog box for comparing changes, thus speeding up the import.
- 'Modify Attributes' displays proposed values correctly.
- You can 'Undo' attribute assignments you imported using 'Import Attributes'.
- When you upload data to or download data from Bimplus, the program transfers the 'building alteration' attribute values correctly.
- Attributes of single-layer finishing surfaces you export from Allplan using 'Export Attributes' and change in MS Excel can be imported correctly using 'Import Attributes'.

Views, Sections

 'Restore 3D View' with the 'Recreate' option: When you include a section object in the selection, the program no longer deletes the section.

**RECAST** 

A NEMETSCHEK COMPAN

We enhanced the look of smart window symbols and window SmartParts in sections.

Reinforcement Views

**EXECT** When you move a section created with 'Section Along Curve', the clipping line does not move.

Layout

- You can copy layouts of a layout structure and then use 'Paste under' to insert these layouts with different layout numbers in the same layout structure.
- User-defined layout attributes with umlauts are displayed correctly.
- When moving layout elements, you can define the target point by entering values in the 'dX' box in the dialog line.
- We enhanced output of large-format layouts via Canon IPF 720 and IPF 765. The outer line at the bottom of the layout border is included in printouts.

# **Catalogs, configurations:**

Layout catalog - properties of an element plan layout: We changed the 'Other' entry to 'Free' for 'Structural precast elements' on the 'Element types' tab.

We changed the algorithm for considering the weight of fixtures (on the 'General' tab in 'Catalogs | General | Fixture Catalog') so that the program no longer adds the dimensions of linear fixtures (in m) or surface fixtures (in m<sup>2</sup>) to the weight formula entered. Now you must always enter the weight in [kg] in the fixture catalog.

Consequently, you can define a fixed weight for linear fixtures and surface fixtures. If you want to calculate the weight of a fixture based on its length or area, you must include this information in the weight formula. For example: If you enter 300 [kg] for a surface fixture (for example, a door), the fixed weight of this door is 300 [kg]. But if you enter 100\*F [kg], the weight of this door is 100 kg/m².

When it comes to considering the weight of fixtures, the program now calculates the weight of double-leaf elements correctly by adding the weight just once.

We removed some unused settings for structural precast elements, iParts from the configurations:

- Structural precast elements | General entry | Status admin: We changed the name of the tab to
- 'Rearrange/element plan' and removed the '"Stacking" action' block from this tab.
- Structural precast elements | General entry | Status admin: We removed the unused 'Dimensions for production not yet confirmed' and 'Dimensions for transportation not yet confirmed' settings from the 'Production planning' tab.

In addition, we removed the unused 'Concrete topping' setting from the 'Configurations | Slab Programs | Concrete Slab | Entry | Prompts'.

The catalogs and configurations only show entries you are authorized to see.

#### **Precast wall:**

Walls created with 'Wall Element Design': The general reinforcement attributes (cut longitudinal bars, cut cross bars, ...) behave like those defined for walls created with 'Design'. This also applies to edge recesses.

# **Structural precast elements, iParts:**

We removed the '- stacked' action from the 'Element states and actions' group on the 'Attributes' tab for entering or modifying structural precast elements, iParts.

#### **Element plan:**

When it comes to dimensioning secondary bars, the program only dimensions the points that are visible in the relevant view. Points that are not visible in the view, such as cranks or hooks, will not be dimensioned in the view.

# **Secondary reinforcement (bar reinforcement, mesh reinforcement):**

The associative 'Bar schedule - bending shapes' legend updates automatically when you create 2D reinforcement.

**RECAST** 

A NEMETSCHEK COMPANY

- If some marks are placed multiple times, the 'Reinforcement schedule bending shapes summary.rdlc' report analyzes these marks correctly.
- You can use handles to change the bar diameter.<br>■ When you create 2D reinforcement and switch off
- When you create 2D reinforcement and switch off the 'Add number' option, the 'Dimension line, Label' tool labels the 2D reinforcement correctly.
- When you place 2D reinforcement in point mode and then change the bar length, legends and reports analyze the 2D reinforcement correctly.
- You can 'Copy and Mirror' reinforcing bar marks in sections.
- When you create 2D reinforcing bars per meter in point mode and then change the bar length, legends and reports analyze the changed length correctly.
- We enhanced analyses of meshes in drawing files you created in Allplan 2017 and converted to the current version. The 'Mesh cutting diagram' report and non-associative legend include the correct number of mesh pieces intersected by recesses.

## **Formwork:**

The shortcut menu of formwork elements includes all appropriate tools.

You can now use object manager to assign attributes to formwork elements. You can then include these attributes in legends and label styles.

You can define the layers when creating formwork elements automatically or manually.

## **Reports, legends:**

The international versions of the 'Reinforcement schedule - bending shapes - summary' and 'Reinforcement - overview' reports analyze the number of marks correctly.

#### **Production planning, invoicing:**

We renamed the 'Outer-outer' option of the slab measurement sheet. Its new name is 'Floor-plan area of house'. Similarly, we changed this name in the 'Schedule defaults | Slab calculation'.

PXML interface, version 1.3: The contents of the 'Name' attribute have changed for concrete layers in the 'Outline' section. The program now enters the ID of the concrete layer. If you want to change this, please contact Technical Support.

Normally, the PMXL interface does not specify in detail bent-up meshes (from stock meshes) but lists these meshes as 'external bars'. Consequently, these meshes are not visible in AviCAD Viewer. NC generator, driver catalog: Open the 'Reinforcement' tab and set the 'Create mesh as' parameter to 'EXTIRON - acc. to interface' or 'STEELMAT - acc. to interface'. Both settings have the same effect, as PXML only knows the STEELMAT parameter). Using the 'STEELMAT - with bending data' option, you can transfer the bars of the stock mesh separately and thus display the bars in AviCAD Viewer. This option sets the mesh type to 'cage', thus transferring the bars of the mesh.

#### **International versions:**

You can use Python Parts in the Chinese version even when the data paths include Chinese characters.

# RECAST | SOFTWARE<br>| engineering A NEMETSCHEK COMPANY

# **Hotfix for TIM 2018-0-2**

Version: 2018.0.2.570707405 31.01.2018 – 11:04:39 © Precast Software Engineering GmbH

# **How to download the installation file:**

[www.precast-software.com/de/service/downloads/#re](http://precast-software.com/service/download.php)lease2018-0-2 Download file: TIM-Update\_2018-0-2.zip

# **How to install:**

- 1. We recommend backing up the data before you start installing.
- 2. Exit TIM and start the setup.exe installation file.
- Do this for every computer where you want to install TIM 2018-0-2.
- 3. Follow the instructions displayed on screen.

# **Where to turn for support:**

Our Technical Support answers your questions about installing and updating: Telephone: +43 662 423377; fax: +43 662 854111 610; email: support@precast-software.com Hotline service hours: Monday to Thursday from 8 am to 12 noon and from 1 pm to 4 pm; Friday from 8 am to 12 noon

This hotfix includes the following features:

**New Locking:** The new locking enables parallel processing and increases the performance.

# **Directprinting:**

Directprinting allows print jobs also in background processes.

# **Processrights:**

Processes can be enabled for each single user.

# **Stackorganisation:**

Stacks can now also be organized by buildingstructure.

# **Quality Manager:**

Early identification of potential problems.

# **mTim-Configuration:**

Now you can convenient configure your mTIM inside the TIM-GUI.